# **Instructivo de creación de Informe de Cumplimiento del Derecho de Acceso a la Información pública**

**Autor** Unidada de Acceso a la Información Pública

> **Fecha de creación** 24/02/2023

**Tipo de publicación** Instructivo

### **Resumen**

Según el [artículo](https://www.impo.com.uy/bases/decretos/232-2010) 7 de la Ley Nº 18.381 todos los organismos deben presentar un informe anual sobre el cumplimiento del derecho de acceso a la información pública que contiene el detalle sobre el cumplimiento de la ley y las solicitudes de acceso y trámites que gestionaron.

A continuación se presenta un instructivo para crear el Informe de Cumplimiento del derecho de Acceso a la Información Pública.

Por dudas o consultas ponerse en contacto con [info@informacionpublica.gub.uy](https://www.gub.uy/%20info@informacionpublica.gub.uy)

## **Introducción**

Este manual describe la funcionalidad para enviar el Informe de Cumplimiento del Sujeto Obligado (SSOO) de la aplicación Sistema de Acceso a la Información Pública (SAIP) de la Unidad de Acceso a la Información Pública (UAIP).

Está dirigido a quienes deban enviar el Informe de Cumplimiento.

#### **¿Qué es el SAIP y para qué sirve?**

SAIP es un sistema de gestión que permite que cualquier persona física o jurídica pueda realizar solicitudes de información pública ante los sujetos obligados por la Ley N° 18.381 de Acceso a la [Información](https://www.impo.com.uy/bases/leyes/18381-2008) Pública.

También sirve para generar y enviar los informes de estado de cumplimiento requeridos por el artículo 7º de la ley y los informes de información reservada requeridos, así como adjuntar las correspondientes resoluciones de reserva.

A su vez, posibilita designar, cargar y actualizar en el sistema los referentes de transparencia activa y pasiva, tal cual lo requiere la normativa.

### **Requisitos técnicos para utilizar el sistema**

Para utilizar el SAIP, es preciso contar con un navegador que soporte el sistema. Si bien cualquier navegador web es adecuado para utilizar la interfaz de administración privada y el módulo público de la aplicación SAIP, la aplicación funciona correctamente en las siguientes versiones:

- $\bullet$  Firefox 67.0.
- Google Chrome 48.0.

En caso de que tengas inconvenientes al utilizar la aplicación en alguno de los navegadores mencionados, reportalo a Agesic a través del correo electrónico: [soporte@informacionpublica.gub.uy.](https://www.gub.uy/soporte@informacionpublica.gub.uy)

Para realizar la autenticación tenés que haber realizado el registro en Usuario gub.uy. Si no lo estás, podés crear una nueva cuenta.

Cómo crear una cuenta en [Usuario](https://www.gub.uy/agencia-gobierno-electronico-sociedad-informacion-conocimiento/politicas-y-gestion/crear-usuario-gubuy) .gub.uy

### **¿Qué necesito para poder realizar el Informe de cumplimiento?**

El responsable de realizar el Informe de cumplimiento deberá:

- 1. Estar registrado en Usuario gub.uy.
- 2. Ingresar a SAIP accediendo a: <https://solicitudes.gub.uy>.
- 3. Logearse con Usuario gub.uy y si es la primera vez que ingresa a la aplicación se visualizará la Bandeja de "Mis Solicitudes".

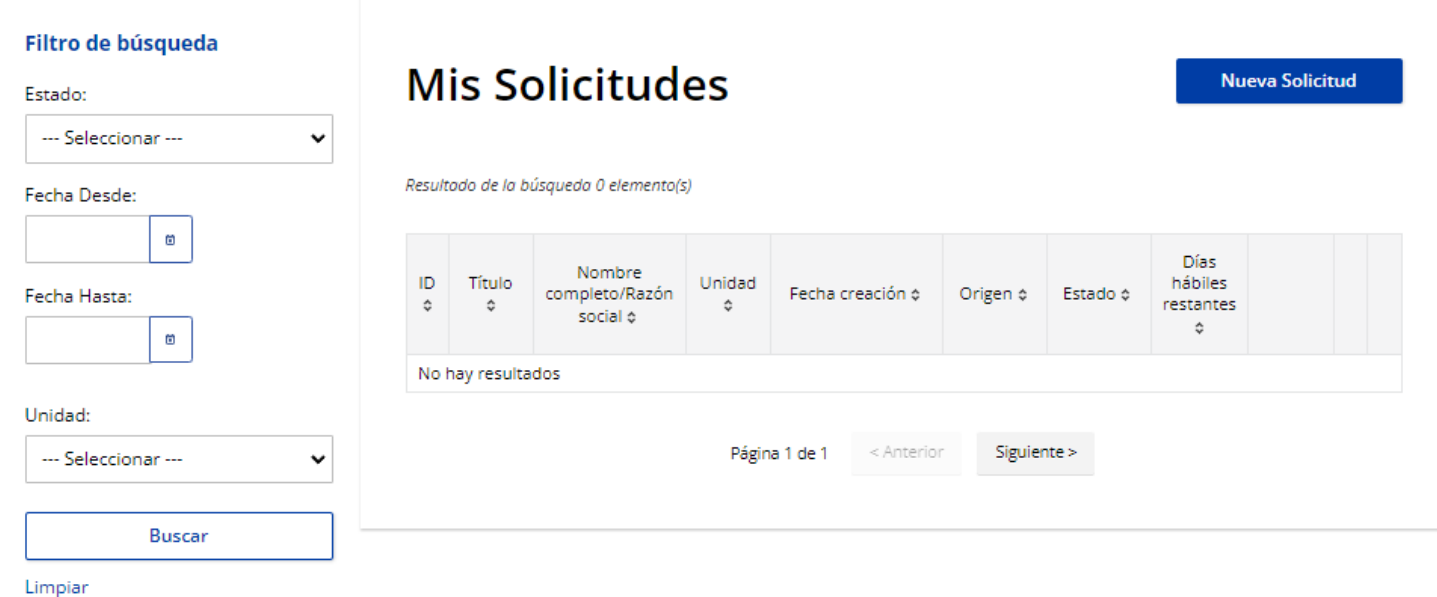

4. Para habilitar tu usuario deberás enviar un correo a [soporte@informacionpublica.gub.uy](mailto:soporte@informacionpublica.gub.uy) con los siguientes datos:

- Nombre completo
- Cédula de identidad
- Correo personal\*
- Organismo
- Unidad Ejecutora

Si vas a gestionar más de una unidad ejecutora dentro de SAIP deberás enviar los nombres de todas ellas.

5. Recibirás un correo de confirmación desde el equipo de Soporte de UAIP que habilitará tu usuarios y podrás comenzar a utilizar el SAIP.

\* Usuario gub.uy es una solución digital que pone a disposición el Estado uruguayo para que las personas se identifiquen digitalmente y accedan a los servicios en línea de los organismos públicos o empresas privadas, evitando traslados y costos innecesarios. Es importante utilizar tu correo personal ya que el usuario podrá ser utilizado para realizar diversos trámites en el Estado.

#### **¿Cómo crear el Informe de cumplimiento?**

- 1. Accedé a: <https://solicitudes.gub.uy/>
- 2. Iniciá sesión con la opción de identificación digital que tengas para autenticarte, ingresá tu usuario y contraseña:

#### Para continuar, elige un método para identificarte Nivel de seguridad ¿Cuál elijo? **Usuario Gub.uy** Básico o<br>termedio gub.uy Realiza trámites con tu número de intermedio documento y contraseña Cédula de Identidad con Chip Avanzado **V** Realiza todos los trámites con tu CI, lector y PIN **ID Digital - Abitab** Q Avanzado V Realiza todos los trámites con tu plan de Abitab y app **TulD - Antel** Avanzado **V** Realiza todos los trámites con tu plan de Antel y app

3. Al iniciar sesión se desplegará una pantalla en la que deberás seleccionar la opción Administrador SSOO (Sujetos Obligados) y hacer clic en "Continuar".

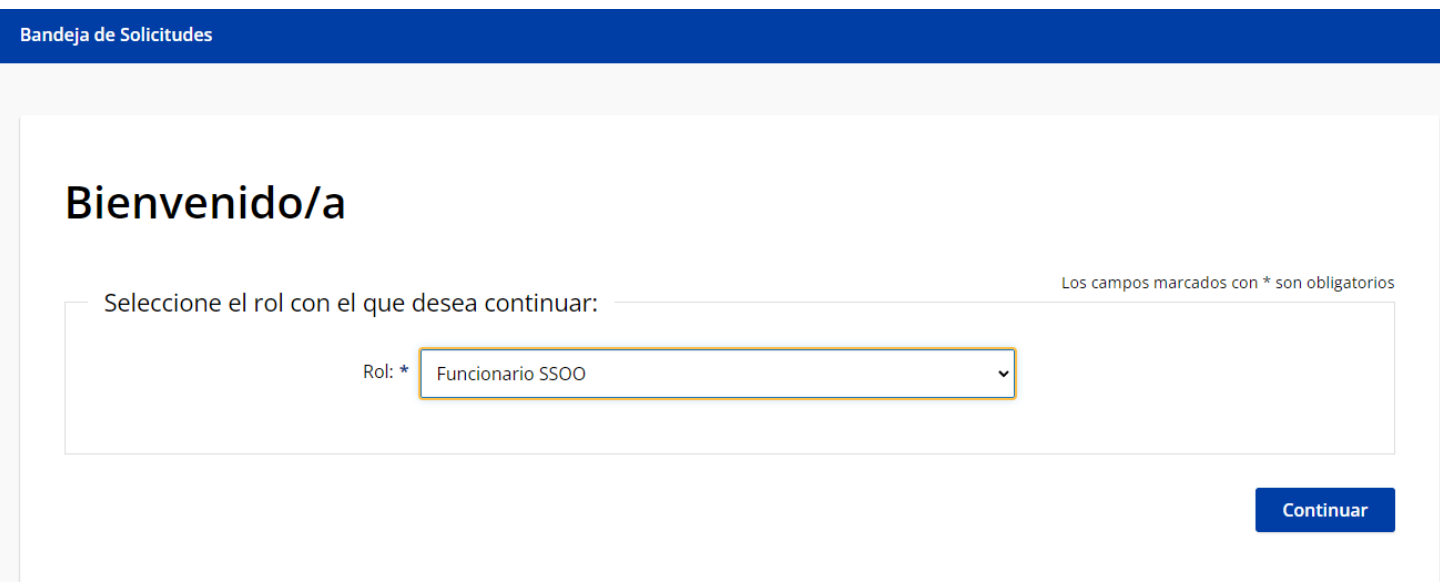

4. Luego deberás seleccionar del menú principal la opción "Informes" y en el menú desplegable seleccionar "De cumplimiento por SSOO"

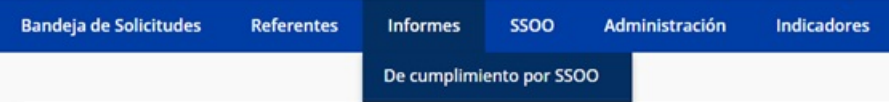

5. Se desplegará la Bandeja de Informes de cumplimiento y deberás hacer clic en el botón "Agregar Informe"

#### Gestión de informes de estado de **Agregar Informe** cumplimiento

6. Se desplegará el formulario del Informe donde se deberán completar los siguientes datos:

Sobre el Informe

- **Organismo**: aparecerá precargado.
- **Unidad Ejecutora**: deberás seleccionar la Unidad Ejecutora (UE) de la cual vas a crear el informe. Puedes crear un informe para más de una UE si lo reportaste al momento de realizar el paso 4 de la pantalla [anterior.](https://www.gub.uy/unidad-acceso-informacion-publica/comunicacion/publicaciones/instructivo-creacion-informe-cumplimiento-del-derecho-acceso-2) Ver pantalla anterior. Si no lo hiciste podés enviar un correo a: [soporte@informacionpublica.gub.uy](mailto:soporte@informacionpublica.gub.uy) con la lista de UE correspondiente, se deberá crear un informe por cada UE.
- **Año del Informe**: deberás seleccionar el año del cual deseas crear el informe. Si deseas crear el informe de otro año lo puedes hacer siguiendo los mismos pasos. Los informes se presentan anualmente.
- Datos del Responsable**:**
	- **Nombre**: estará precargado.
	- **Correo electrónico institucional**: deberás ingresar un correo institucional válido. En caso de dejar este campo vacío se tomará el email que ingresaste cuando te registraste.
	- **Teléfono institucional:** es opcional.
- Solicitudes:
	- Los campos que se deben completar están marcados con asterisco (\*) y con valores numéricos.
	- El valor por defecto es vacío. Por lo que si hay un campo que tiene valor 0 se deberá ingresar el mismo. No se pueden dejar campos vacíos.
- Tipo de información:
	- Se deberán por lo menos seleccionar tres (3) tipos de solicitudes gestionadas por el organismo.
	- Puedes seleccionar la opción "Otro tipo" para ingresar manualmente alguno que no esté en la lista.

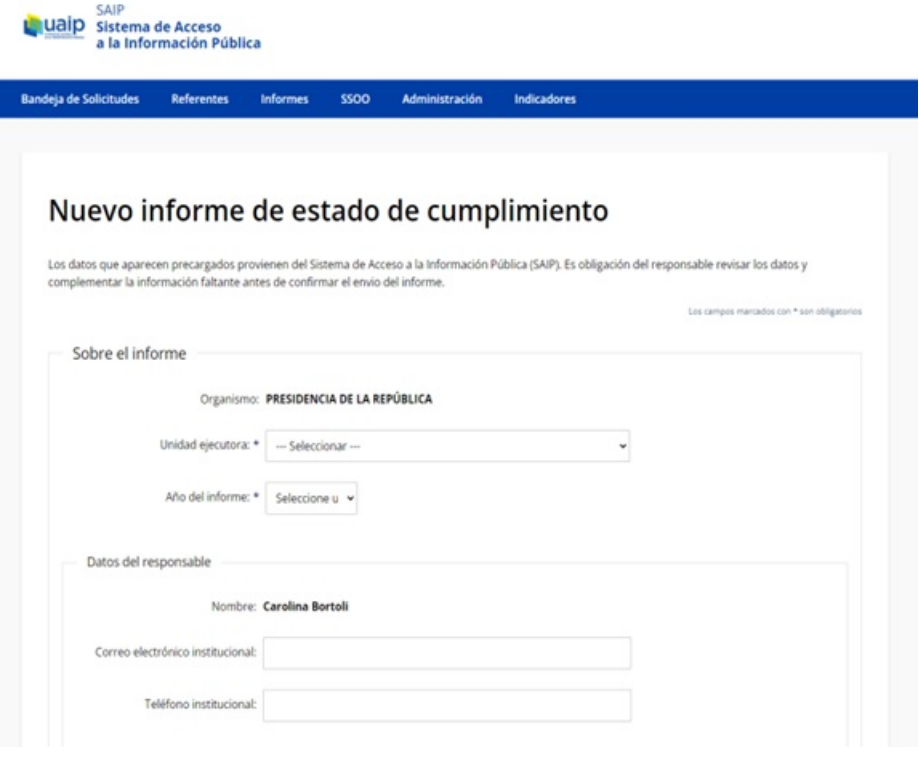

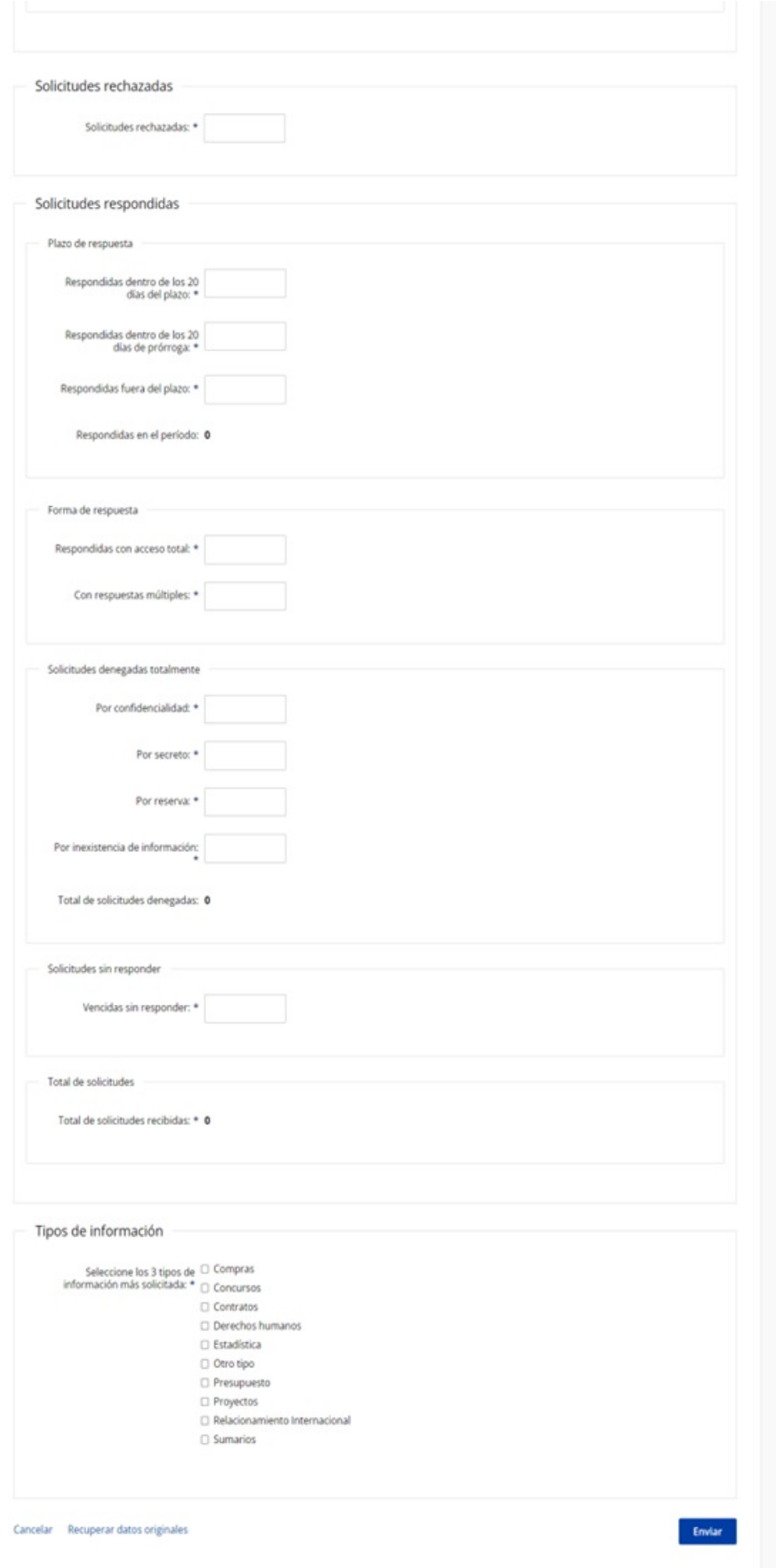

- 7. Corrobora que los valores ingresados son los correctos.
- 8. Hacé clic en el botón "Enviar" para que tu informe se envíe a la UAIP.
	- Si tu informe no se envía es porque los valores ingresados no son correctos.
	- Tené en cuenta que el total de Solicitudes respondidas en el período es igual a las solicitudes Respondidas con acceso total, más aquellas con respuestas múltiples, más el total de solicitudes denegadas. Recordá

verificar que estos valores coincidan.

9. Luego de enviar el informe podrás ver el informe en modo lectura en la "Bandeja de Informes de cumplimiento" haciendo clic en el botón "Ver".